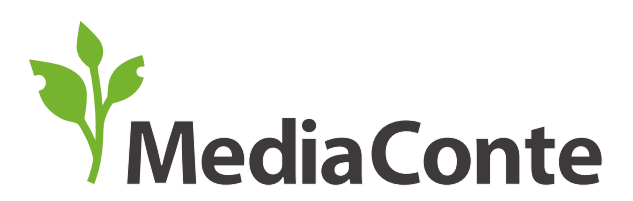

メディア・コンテ Androidデバイスによるデジタルストーリーテリング作品作成方法

# AndroidデバイスへのPoertDirectorのインストール **01**

まずは、Androidデバイスへ「Power Director」と呼ばれるアプリケーションをインストールしてください。 (広告有り:無料, 広告無し:699円)

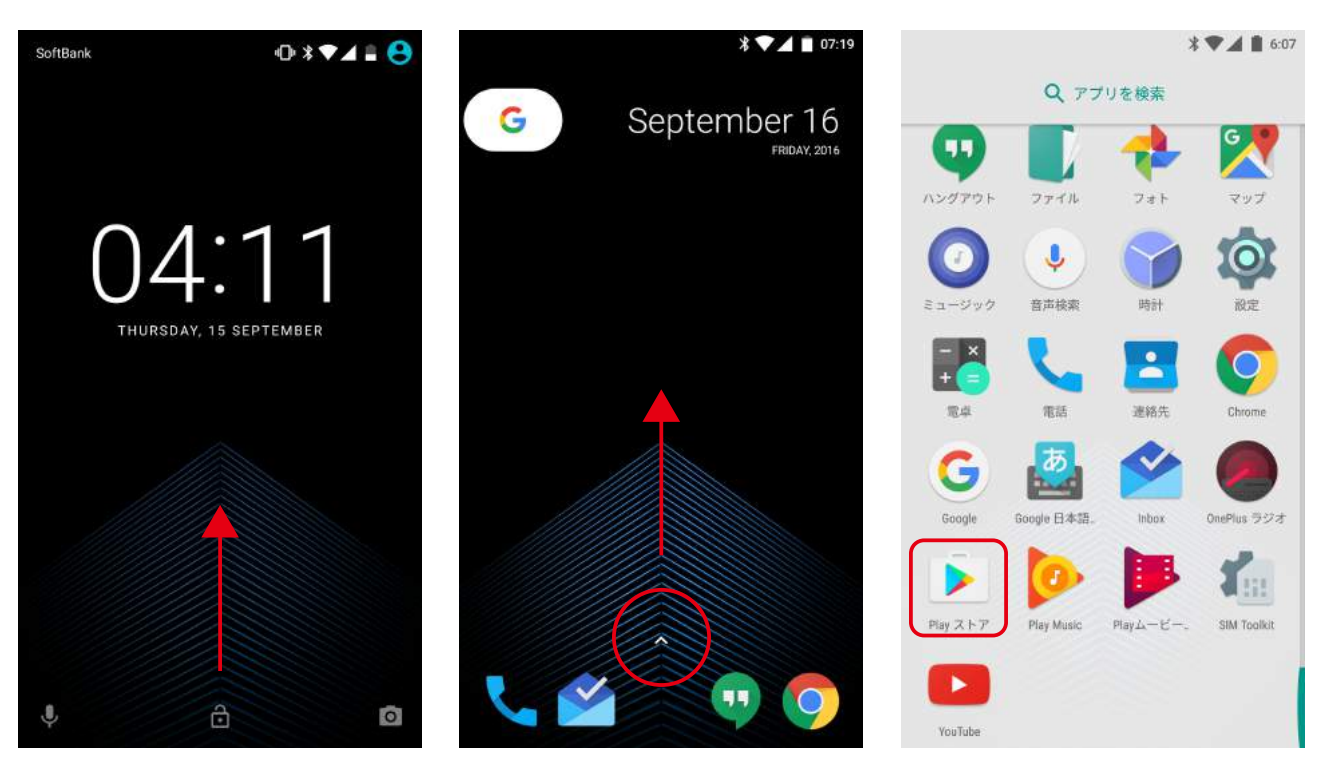

ロック画面を解除して、アプリ一覧から「Playストア」をタップして起動させてください

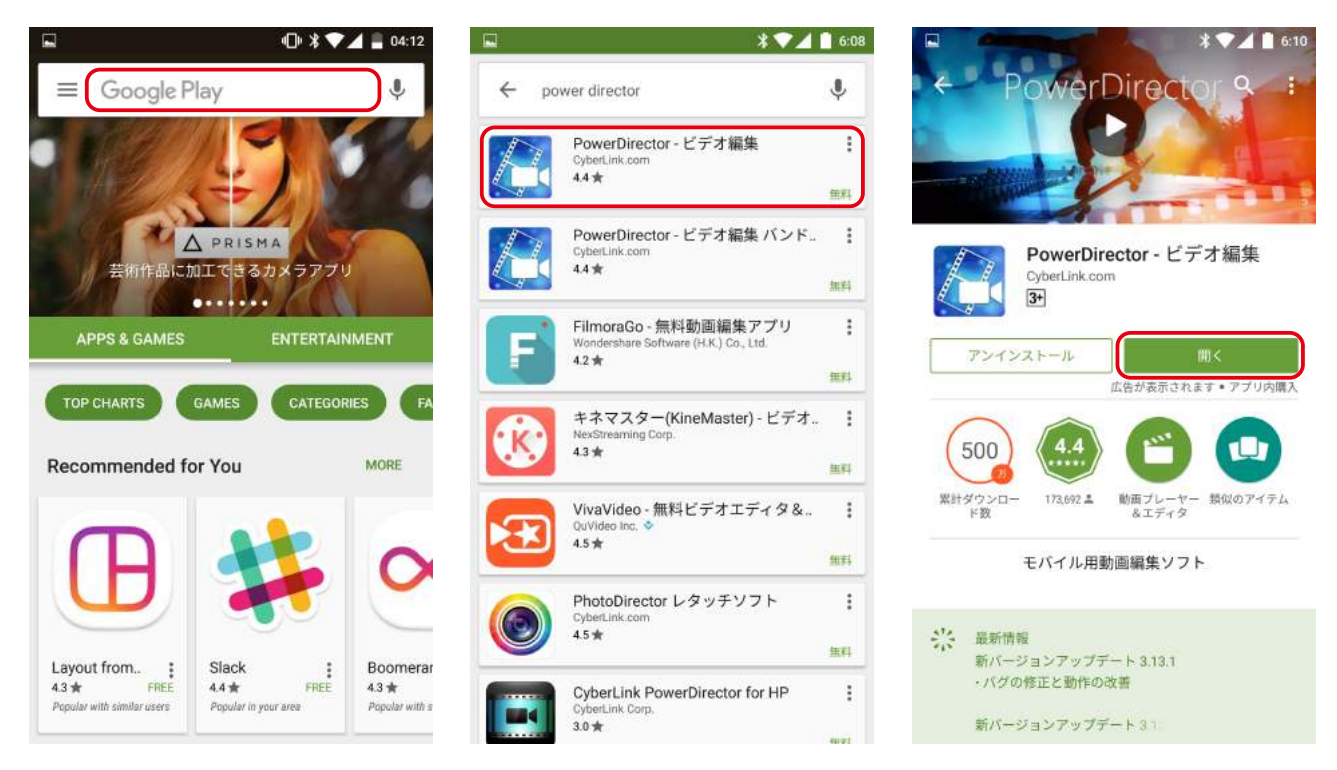

検索ボックスに「Power Director」と入力して検索し、インストールが完了したらアプリを開いてください。

#### PowerDirectorを起動する **02**

PowerDirectorが起動したら、まずは端末への写真、メディア、ファイルへのアクセス許可をしてください。 その後、新しいプロジェクトの作成画面が表示されますので、画面の通りに操作をしてください。

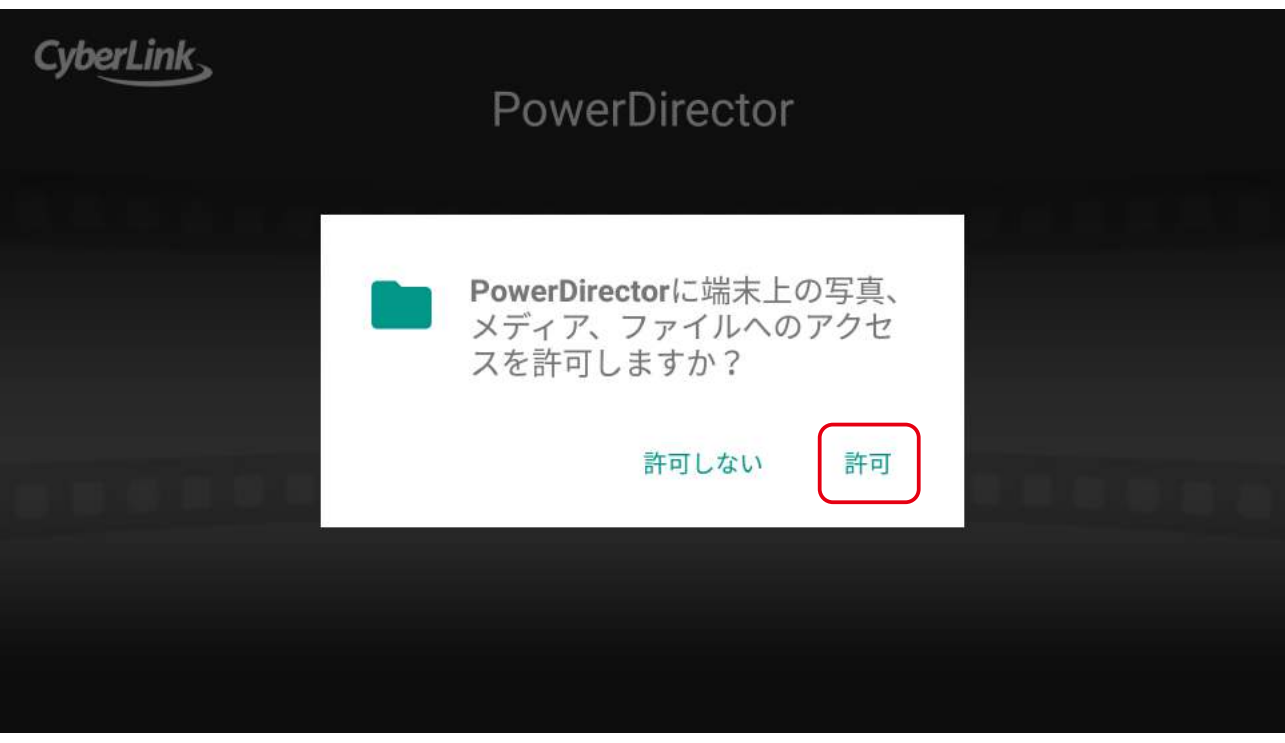

PowerDirectorを起動するとまず次のウィンドウが表示されます。「許可」をタップしてください。

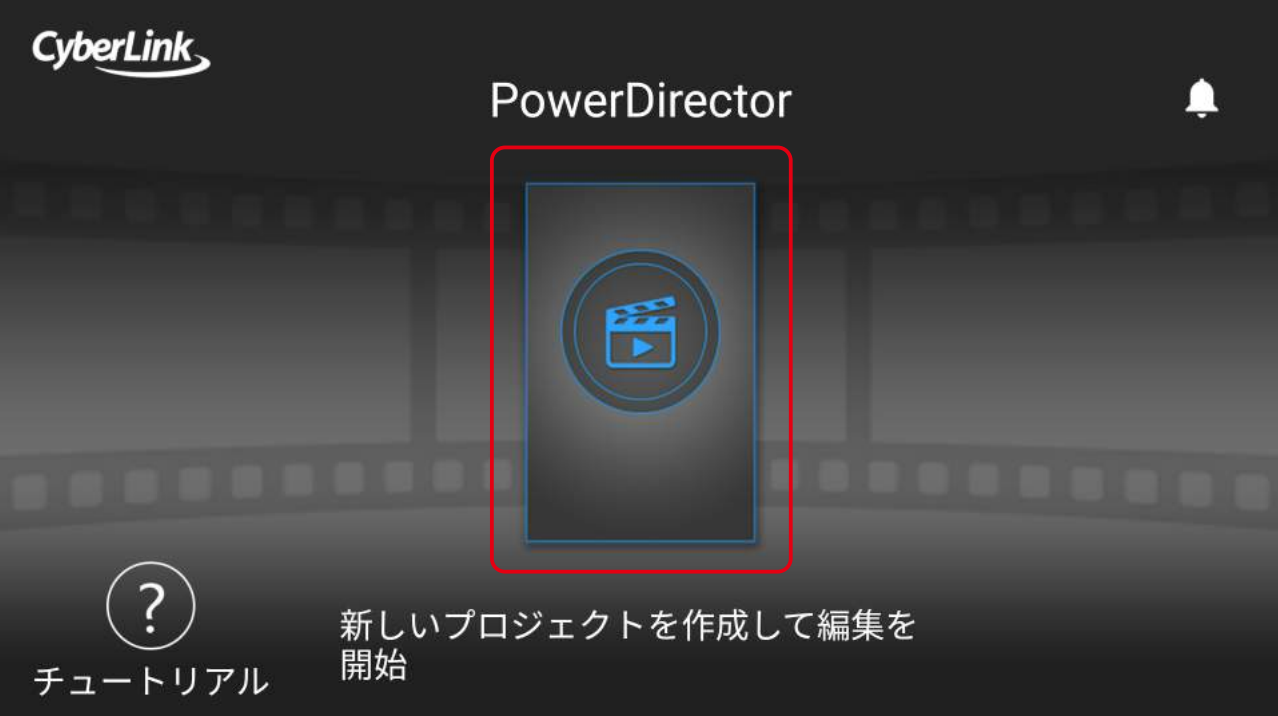

画面中央から「新しいプロジェクト」を作成してください。

#### 基本的な操作画面の説明

PowerDirectorでプロジェクトを新規作成すると、なにも素材が配置されていない画面が表示されます。 ここでは、PowerDirectorで作品を作る際に必要な操作画面について説明します。

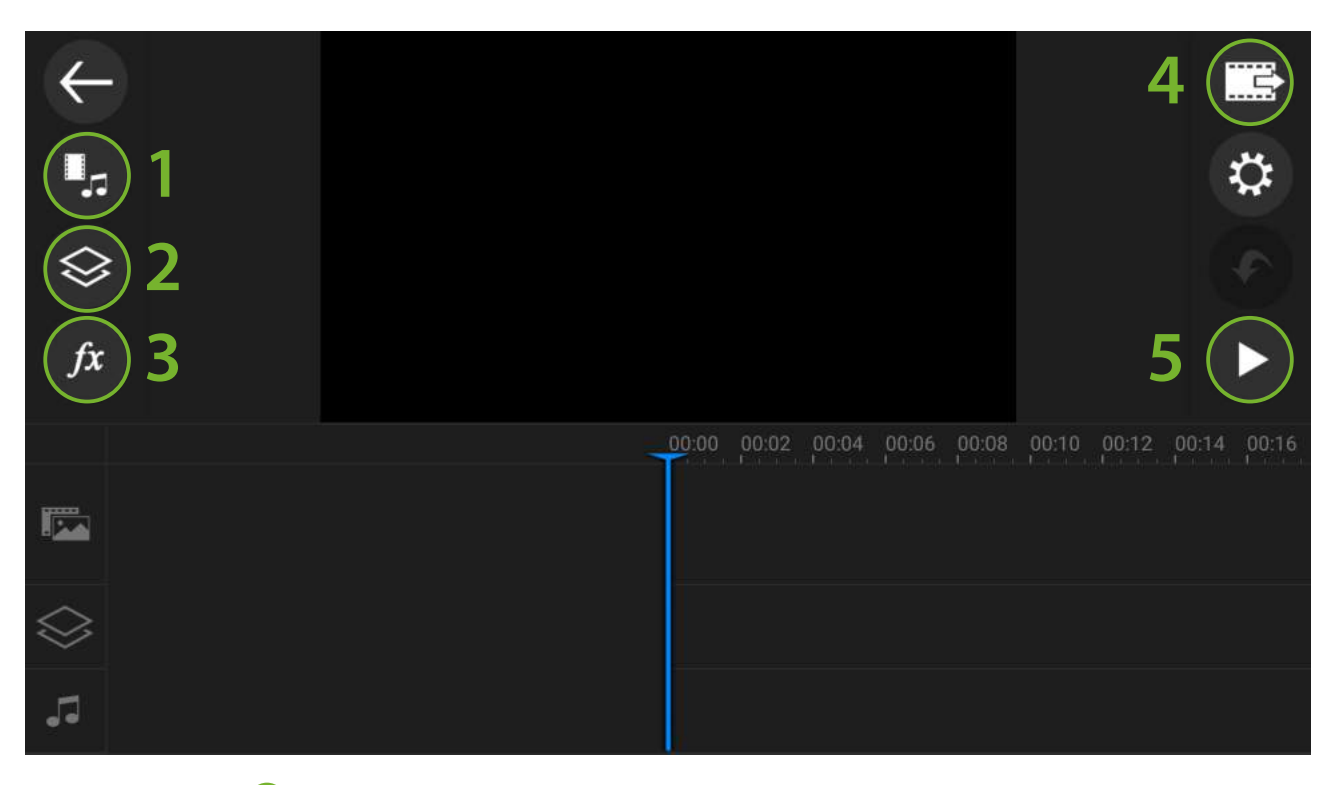

- タイムラインへ写真や動画、音楽やナレーションなどを挿入するときに使用します
- 主にタイトルを挿入するときに使用します
- トランジションと呼ばれる、画像や動画が切り替わる際のエフェクトを選ぶときに使用します
- 作品が完成したときに、ムービーデータとして映像を書き出すことができます
- 現状のタイムラインの映像や音声をプレビューして再生することができます

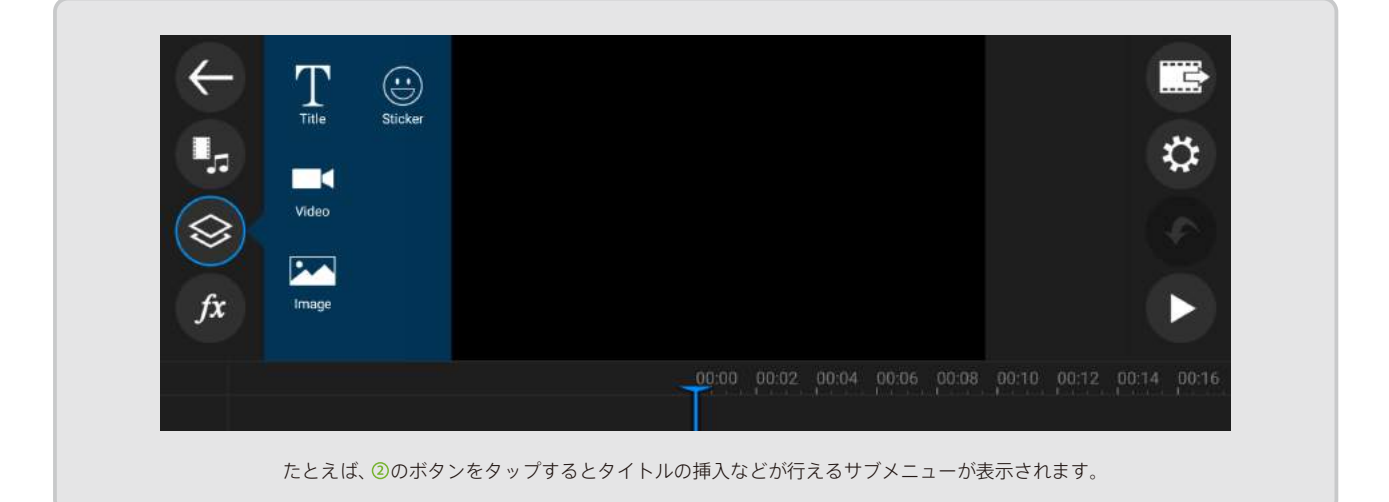

#### 素材のインポートとタイムラインへの挿入 **04**

前ページの のボタンをタップすると、素材の読み込み画面が表示されます。 **1**ここでは例として、写真をタイムラインへ配置してみます。つぎのように操作をしてください。

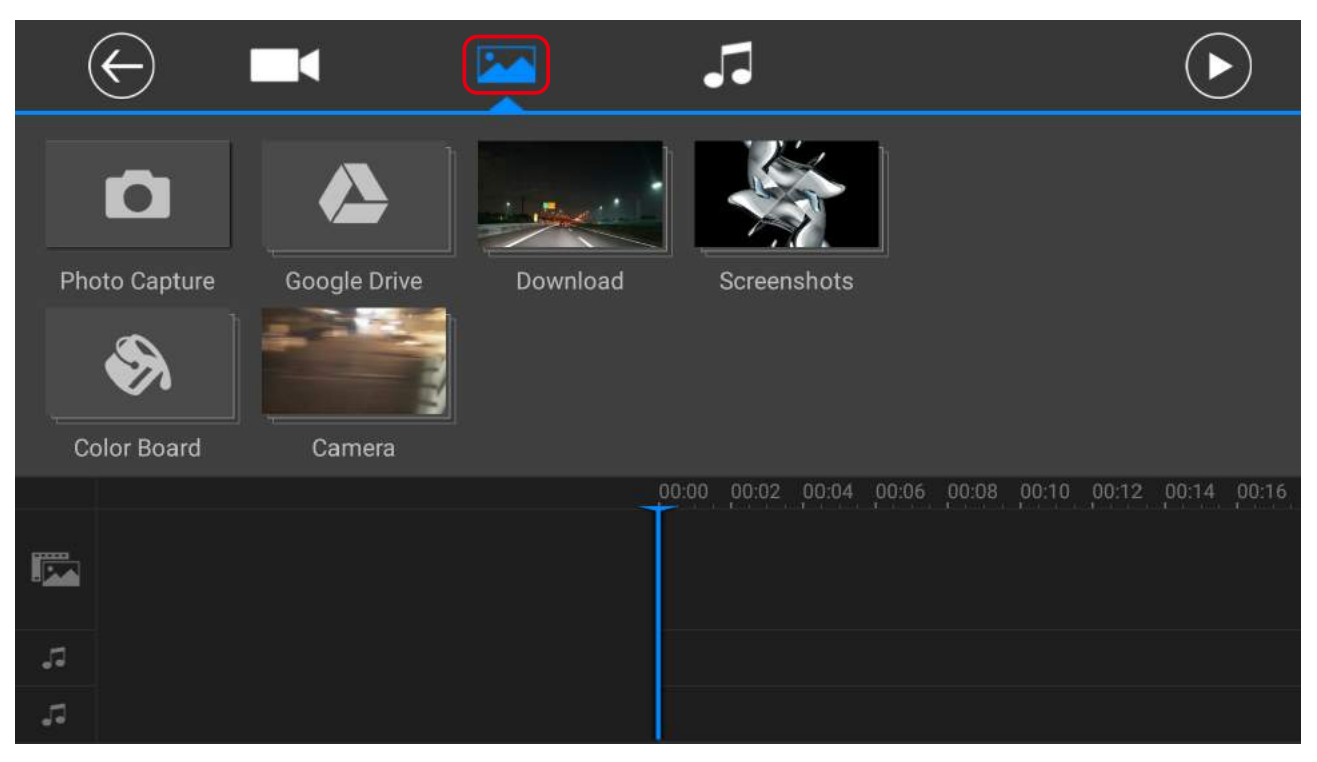

「写真」タブをタップすると、様々なフォルダが表示されます。使用したい画像が入っているフォルダをタップしてください。

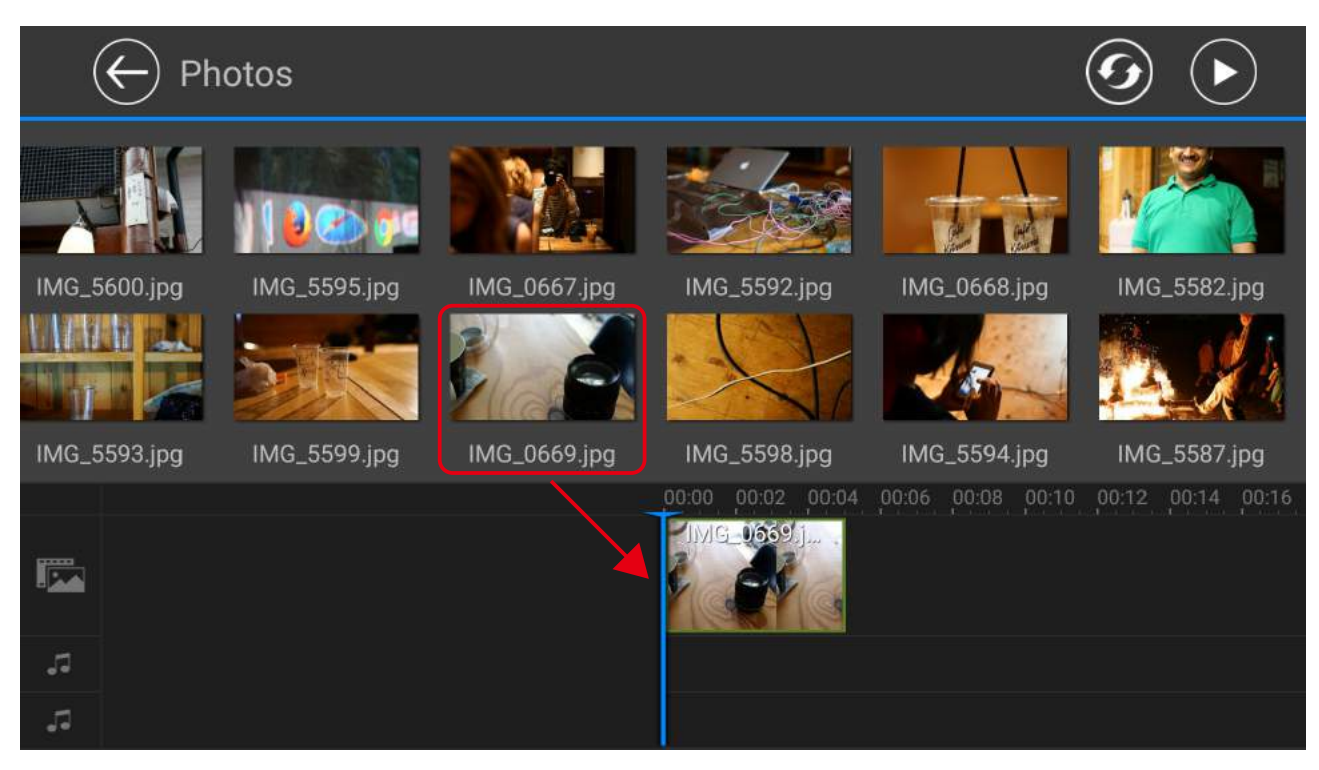

作品で使用したい画像をタップして選択肢、そのままタイムラインへドラッグしてください。

## タイトルの入力 **05**

写真をタイムラインへ挿入したら、次はタイトルを入力してみましょう。 画面左上の矢印をタップすると元の画面へ戻りますので、つぎは22をタップしてタイトルを配置します。

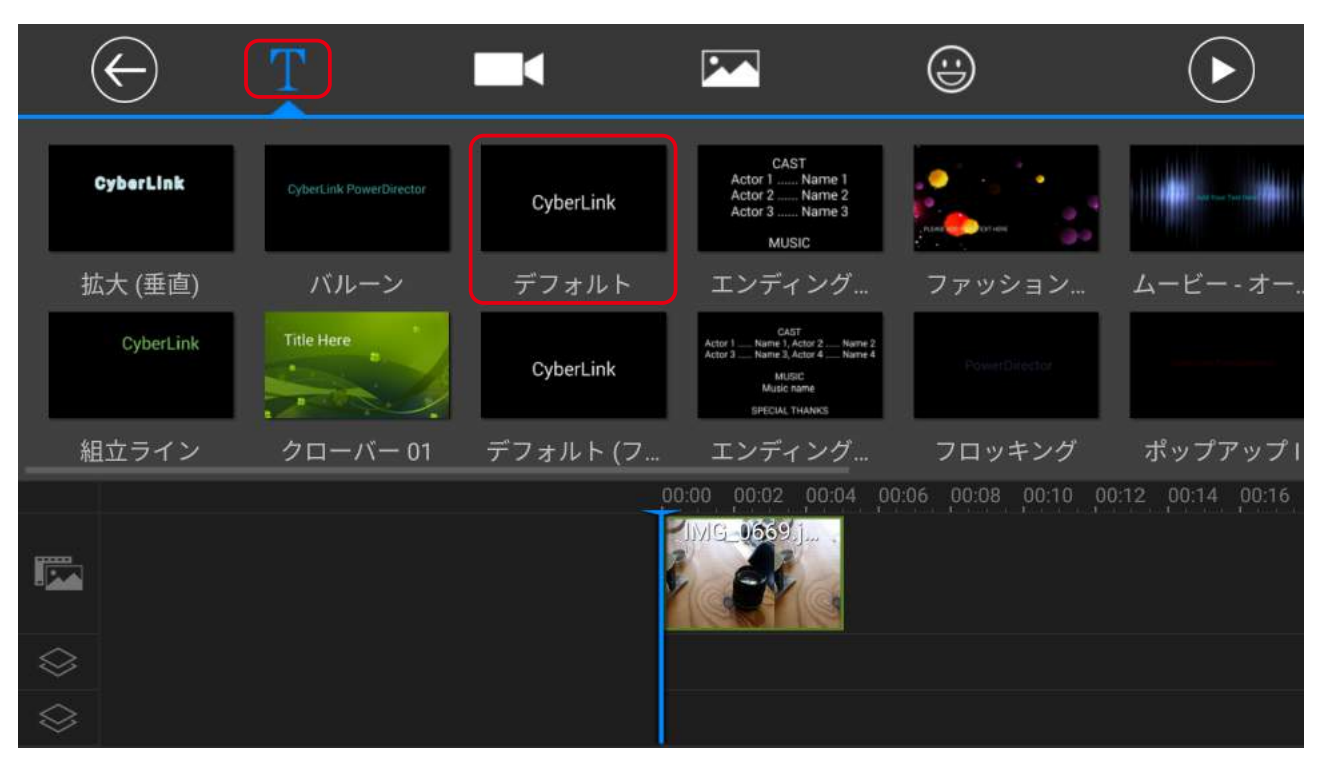

「タイトル」タブで、タイトルのスタイルをタップするとタイトルの追加アイコンが表示されます。ダブルタップしてタイムラインへ挿入してください。

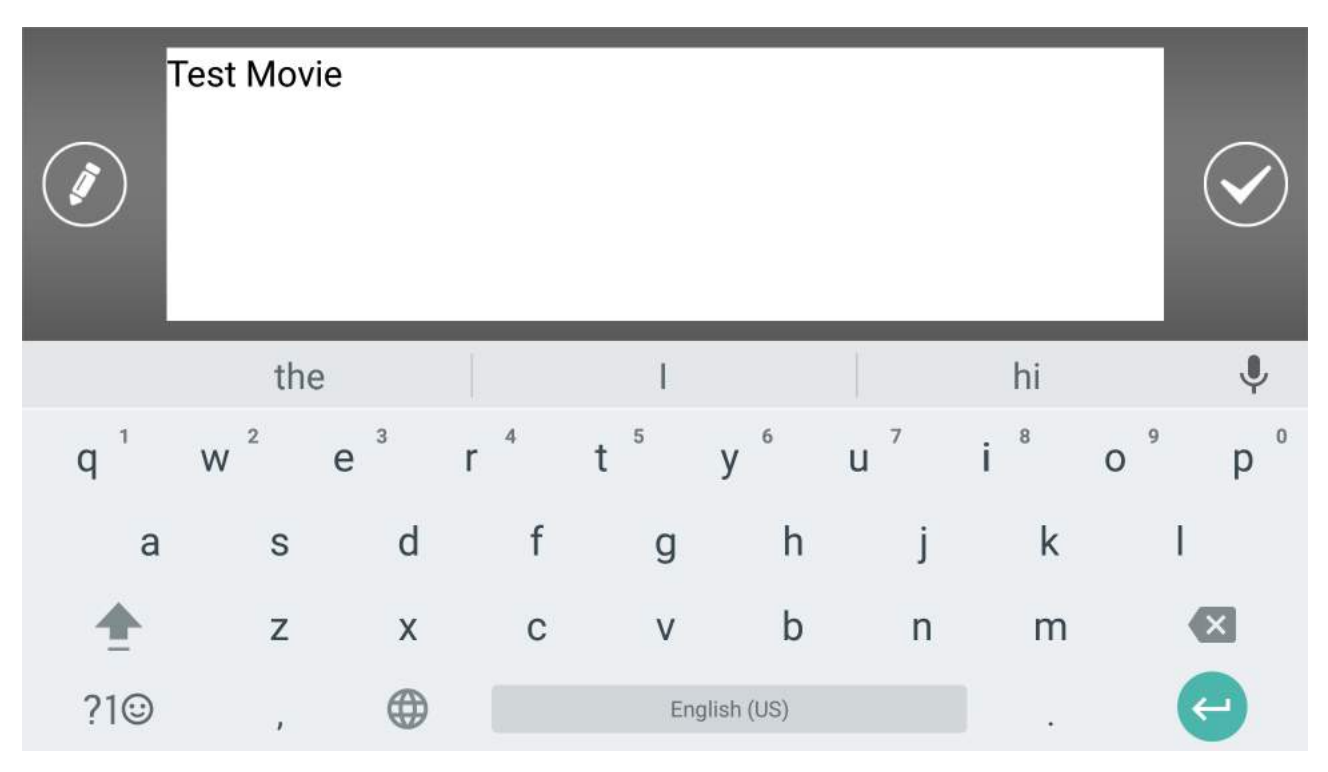

画面上のプレビュー画面上のタイトル(通常は「CyberLink」と入力されています)をタップすると、タイトルの文字の変更ができます。

#### **06** タイトルの色や書体を変更する

#### タイムラインへ醒置した秦材はルぱン色<del>&裘体&</del>攘便す場で芯を強要歩まることができます。 下 つぎのように操作をして、タイトルの色や書体が変わることを確認してみましょう。

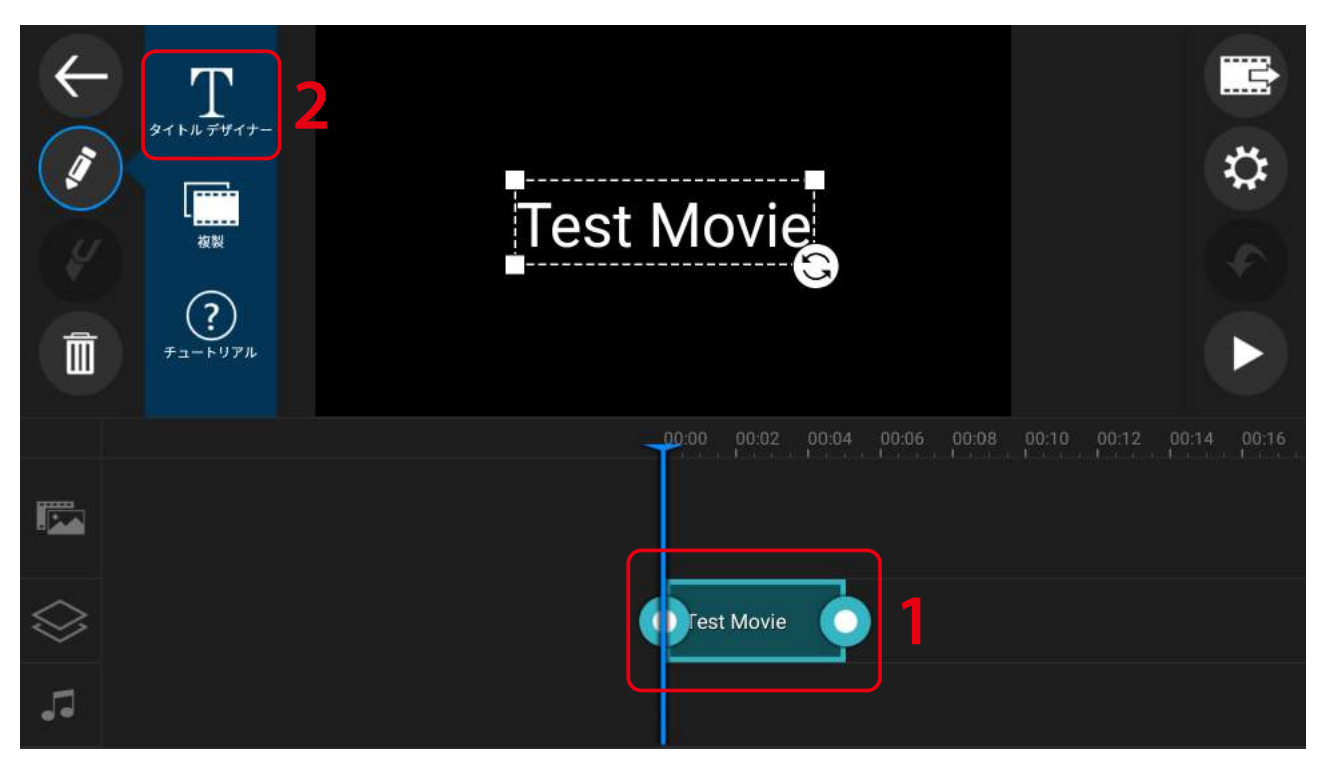

変更を加えるタイトルをタップすると青緑色の枠が表示され、画面左上に編集ボタンが表示されます。その中から「タイトルデザイナー」を選択してください。

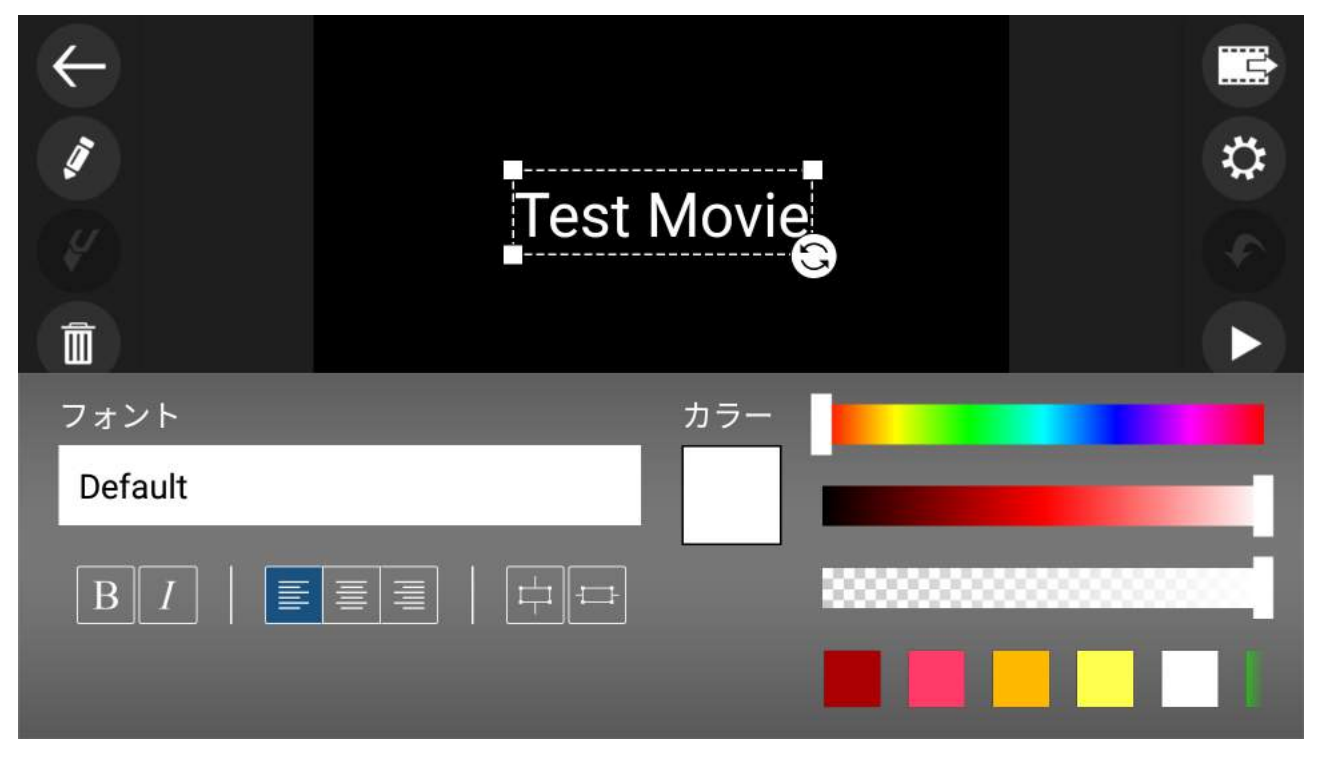

「タイトルデザイナー」をタップすると、上のような画面が表示されます。色や書体を状況に応じて変更してみましょう。

# $\begin{picture}(120,140)(-130,140)(-130,140){\vector(1,0){100}} \put(130,140){\vector(1,0){100}} \put(130,140){\vector(1,0){100}} \put(130,140){\vector(1,0){100}} \put(130,140){\vector(1,0){100}} \put(130,140){\vector(1,0){100}} \put(130,140){\vector(1,0){100}} \put(130,140){\vector(1,0){100}} \put(130,140){\vector(1,0){100}} \$

タイトルと同様に、タイムラインへ配置した写真やムービーには様々な変更を加えることができます。 ピンチ&ズーム操作をして写真をズームインし、画面の左右の余白(黒枠)をなくしてみましょう。

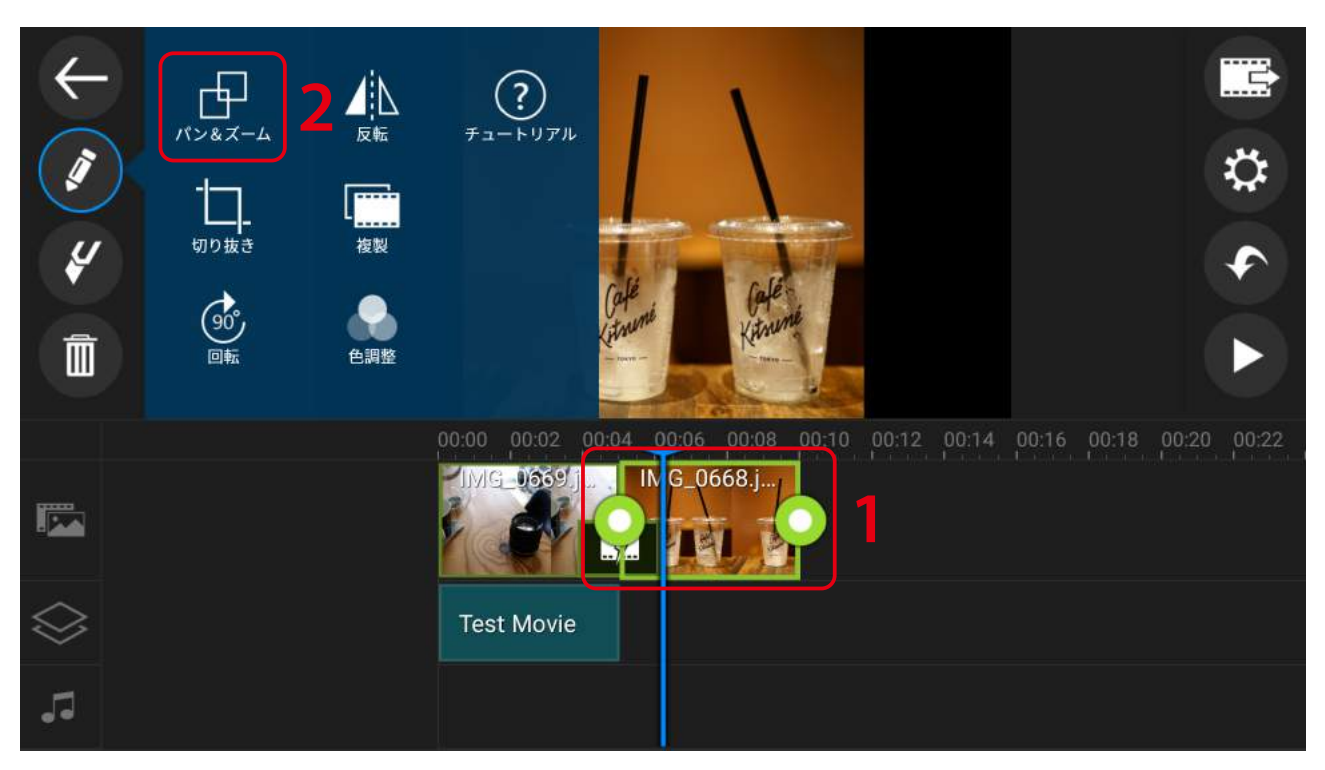

サイズを変更したい素材をタップしてください。緑色の枠が表示され、画面左上に編集ボタンが表示されます。ここからサイズを変更します。

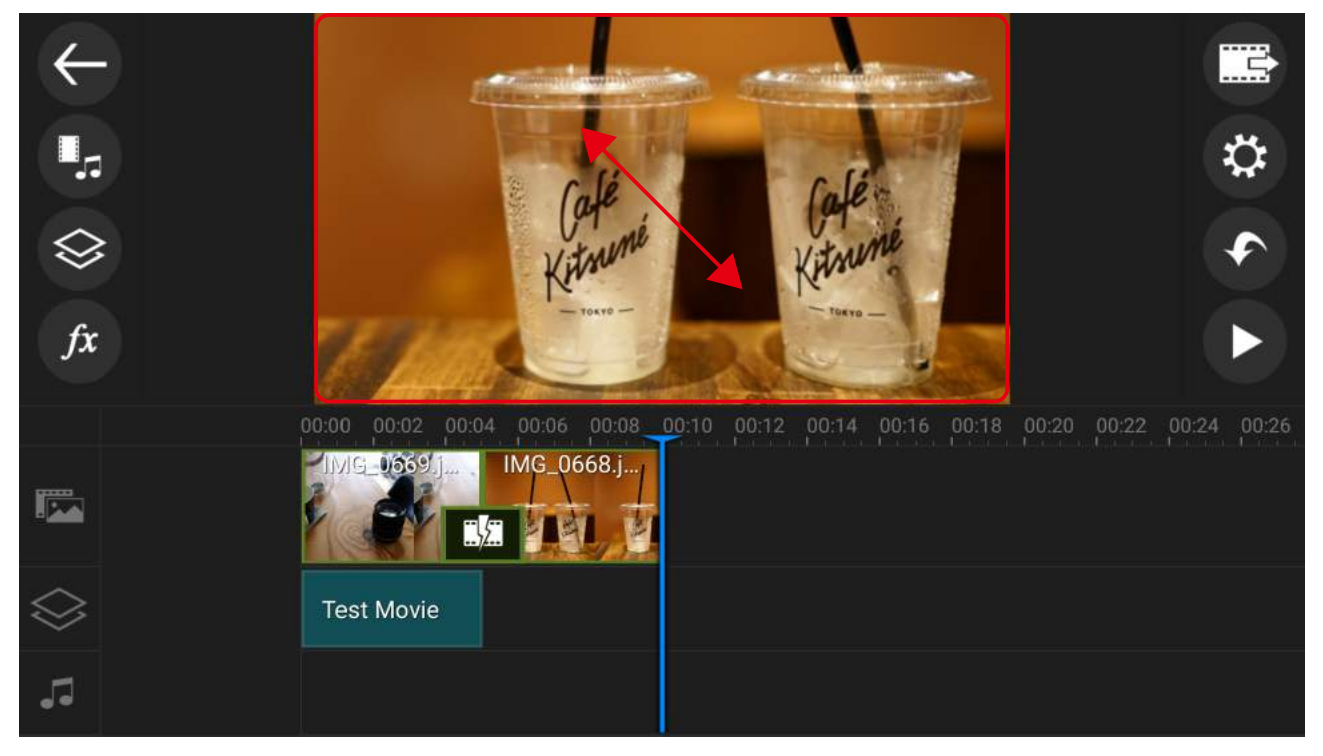

タイムラインの上のエディタ画面上の素材を、ピンチ&ズーム操作をして実際に設定したいサイズへ設定します。

### **08** 素材の長さやトランジションを変更する

つぎに、タイムラインに配置した写真やタイトルなどの素材に対して、1つの素材が表示される時間や、 トランジションと呼ばれる画面が切り替わる際のエフェクトを設定してみましょう。

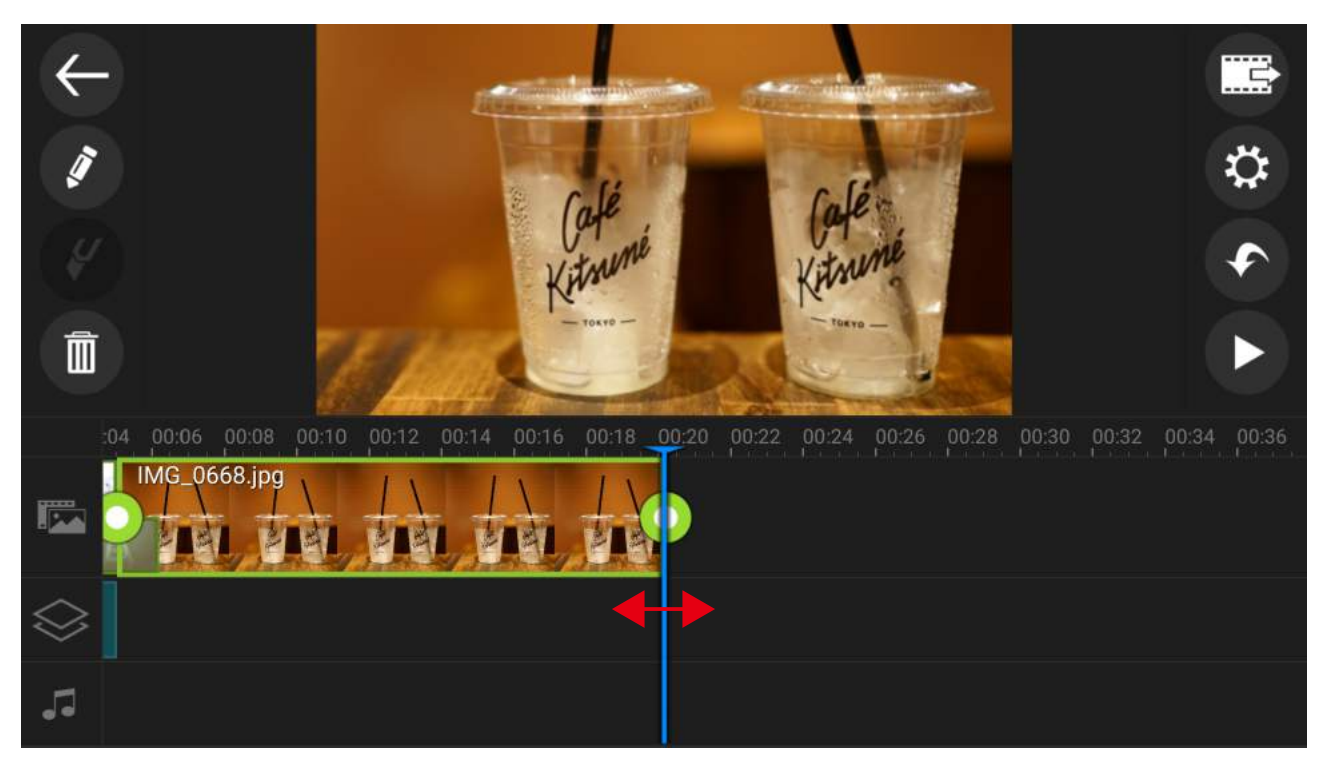

表示される時間を変更したい素材をタップしてください。緑色の枠が表示されされます。左右の丸いボタンをドラッグすることで表示時間の調整を行います。

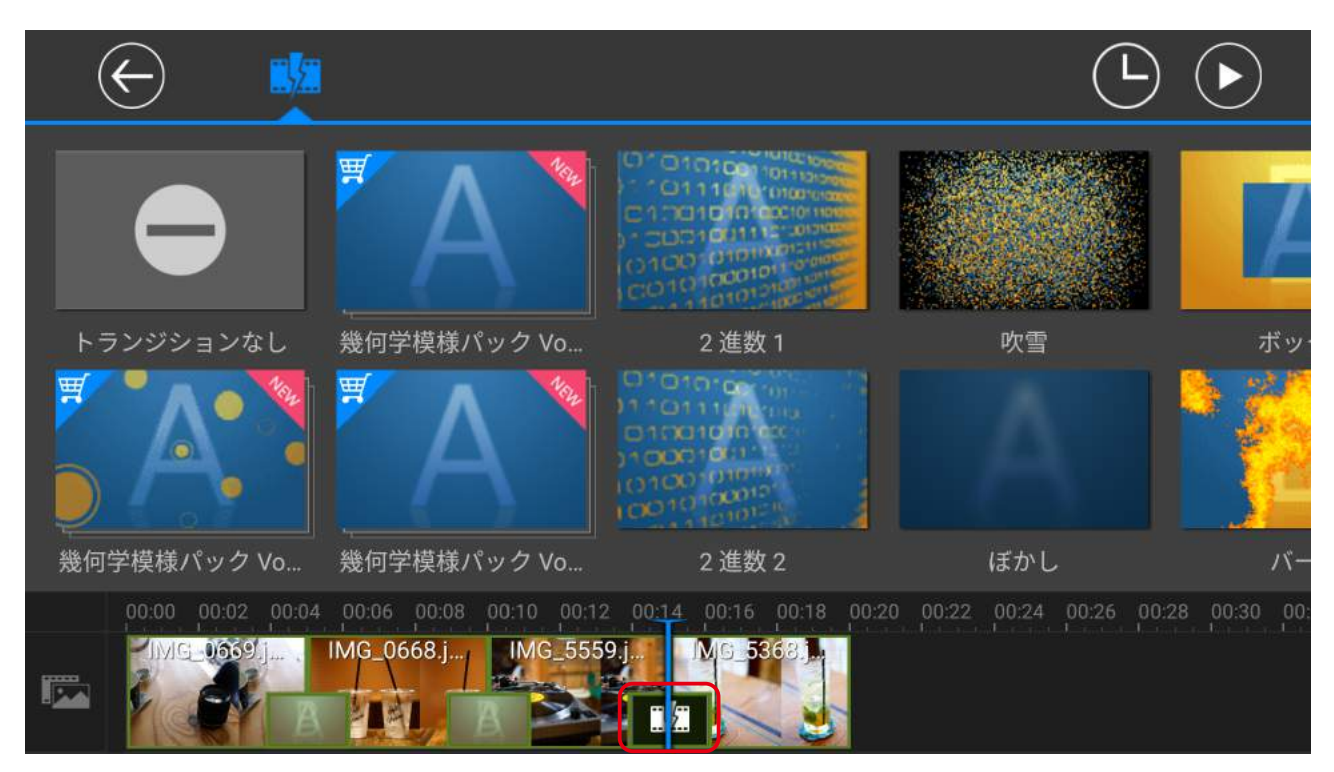

素材のつなぎ目の赤枠の中をタップしてください。トランジションの選択画面が表示されます。「トランジションなし」または「クロス」などを適用しましょう。

# **09** ナレーションや音楽を追加する

この手順書の3項目目の「基本的な操作画面の説明」にあるように、編集の初期画面にある① ボタンから、 一番右にあるサウンドタブをタップすると、ナレーションや音楽をタイムラインに追加することができます。

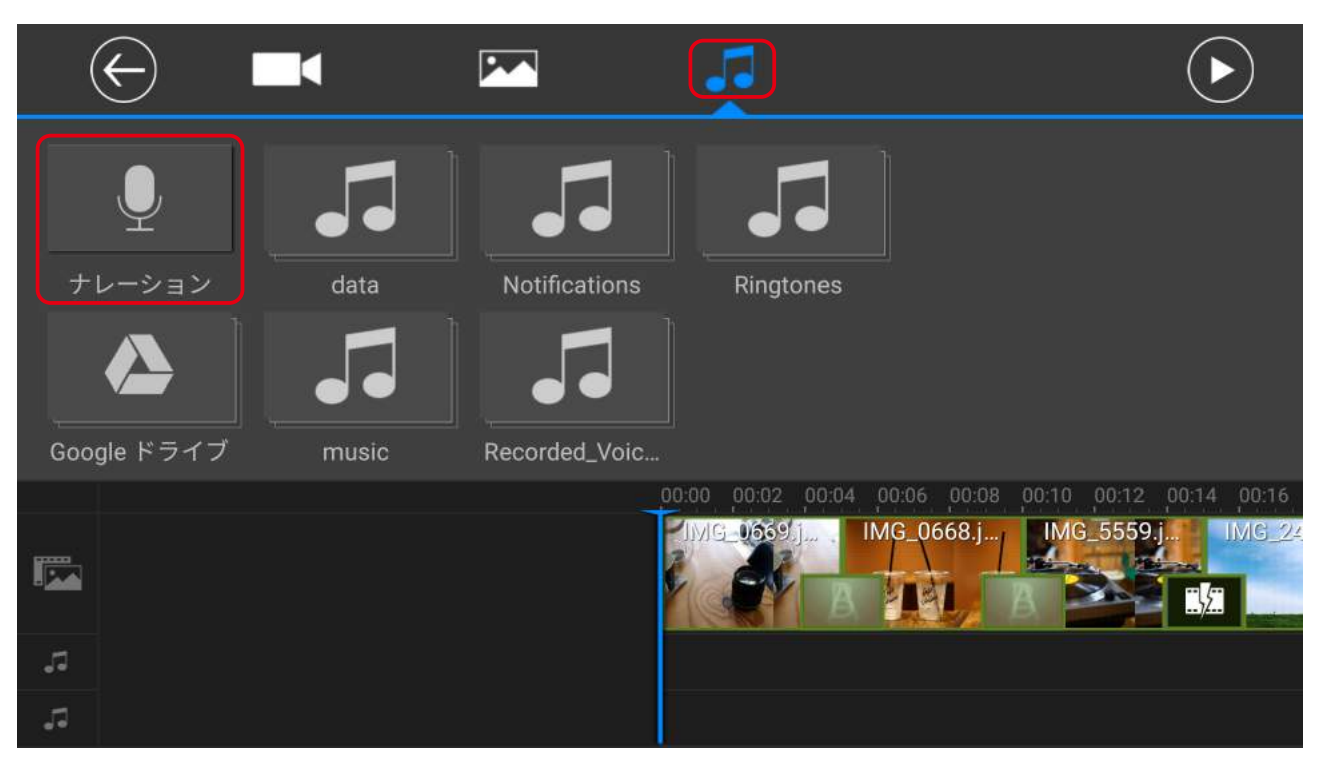

サウンドタブから様々な音源がタイムラインに追加できます。ここでは「ナレーション」をタップしてみましょう。

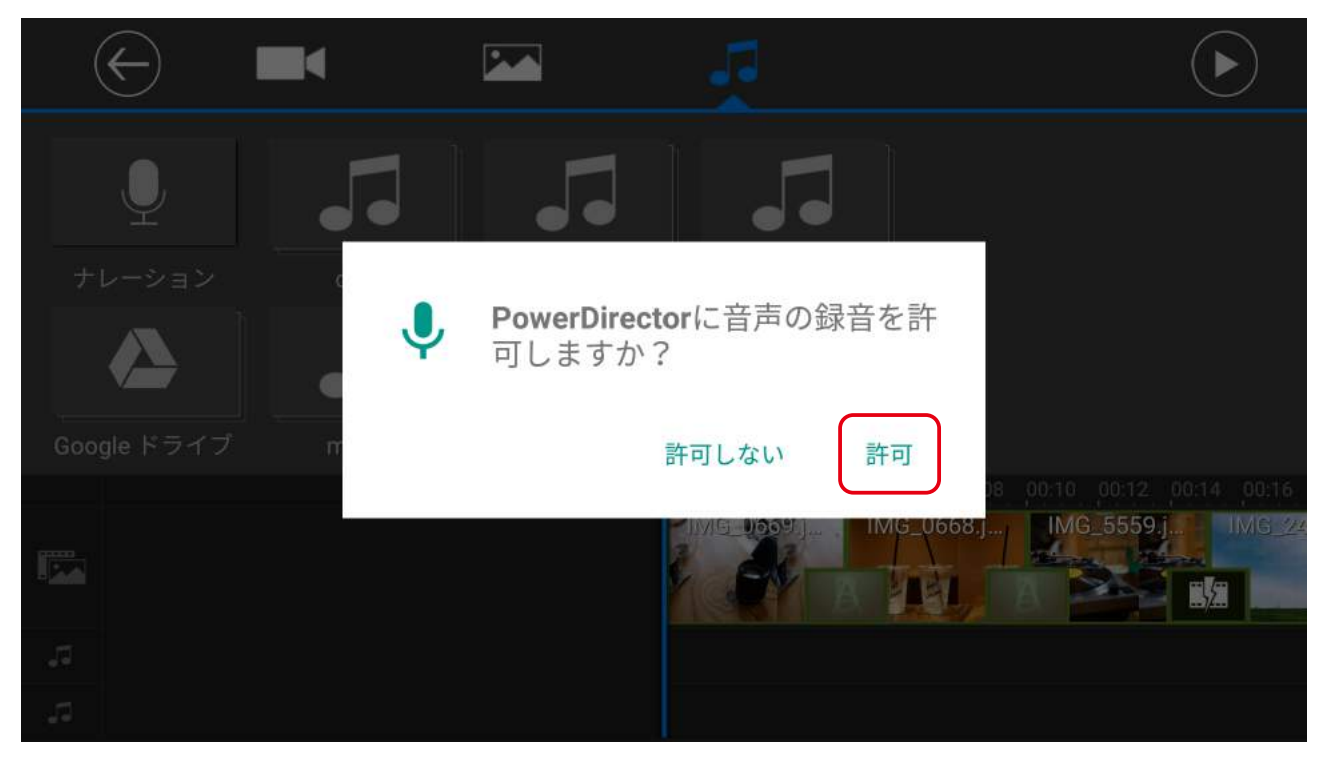

ナレーションを録音する際はマイクを使用するため、次のウィンドウが表示されます。「許可」をタップしてください。

## **10** ナレーションを録音する

この手順書の3項目目の「基本的な操作画面の説明」にあるように、編集の初期画面にある① ボタンから、 一番右にあるサウンドタブをタップすると、ナレーションや音楽をタイムラインに追加することができます。

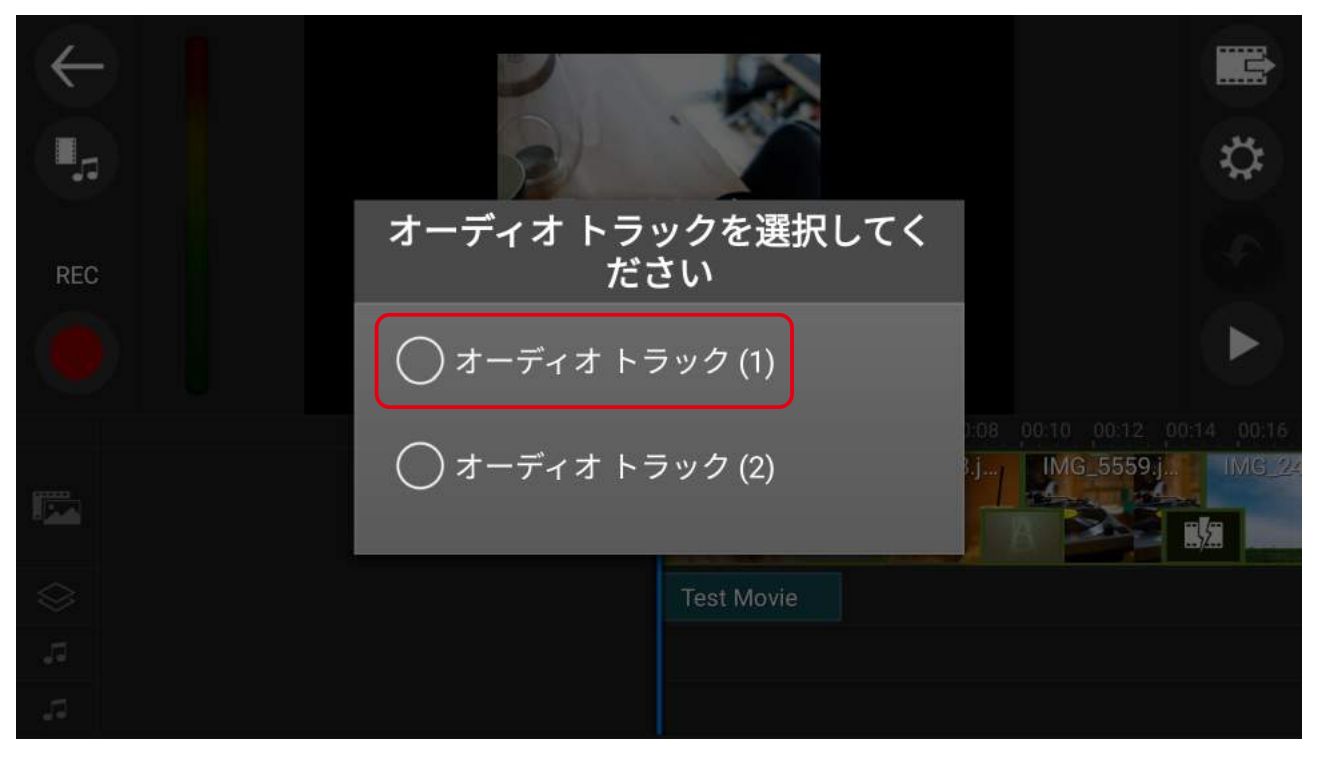

ナレーションを録音しようとすると上の画面が表示されます。音声をまだ何も録音していない場合は、「オーディオトラック(1)」を選びましょう。

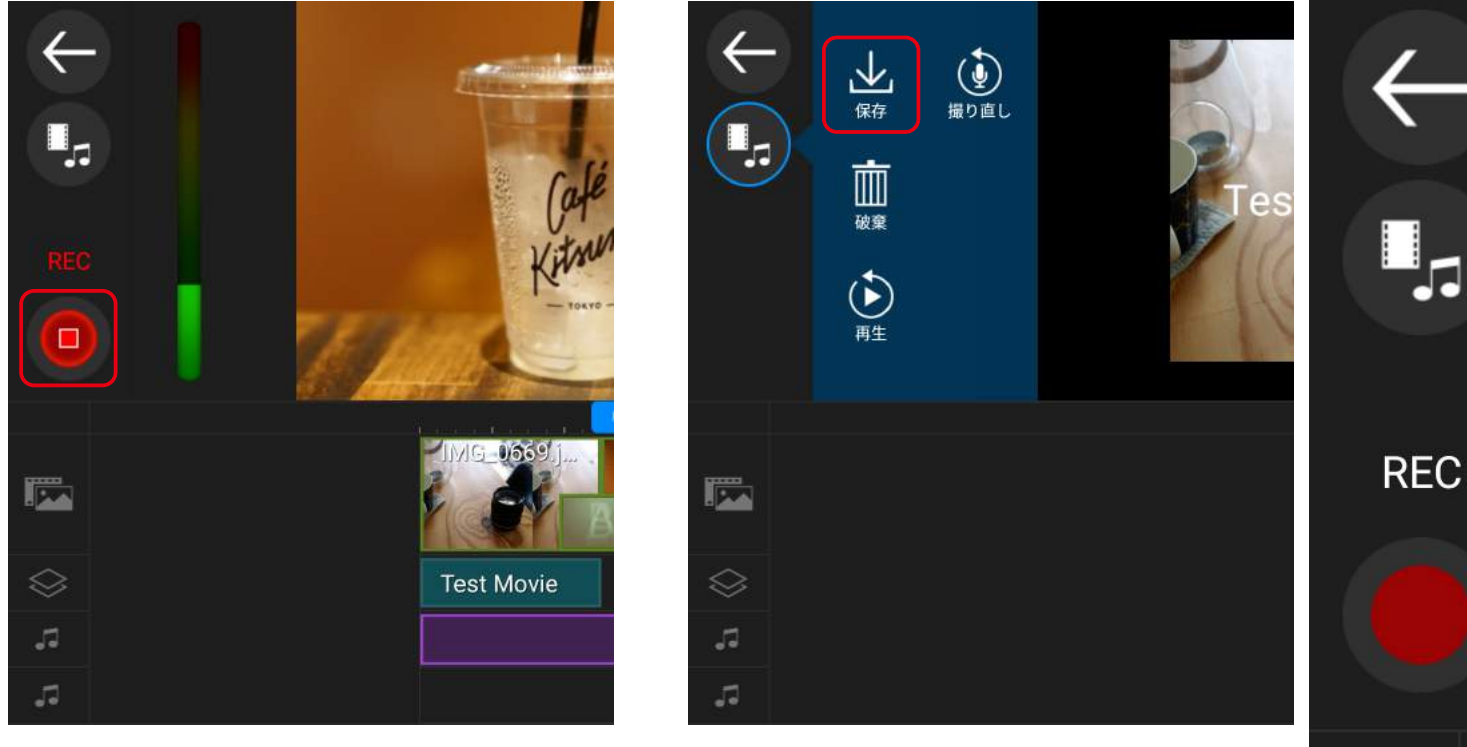

録音の準備ができたら、画面左のRECボタンをタップしてください。 ま録音を終了する場合は、再度RECボタンをタップして保存してください。

#### 作品を再生してみる **11**

録音が完了したら、作品を再生してみましょう。 タイムラインを左右にスライドさせることで、再生位置を変更することができます。

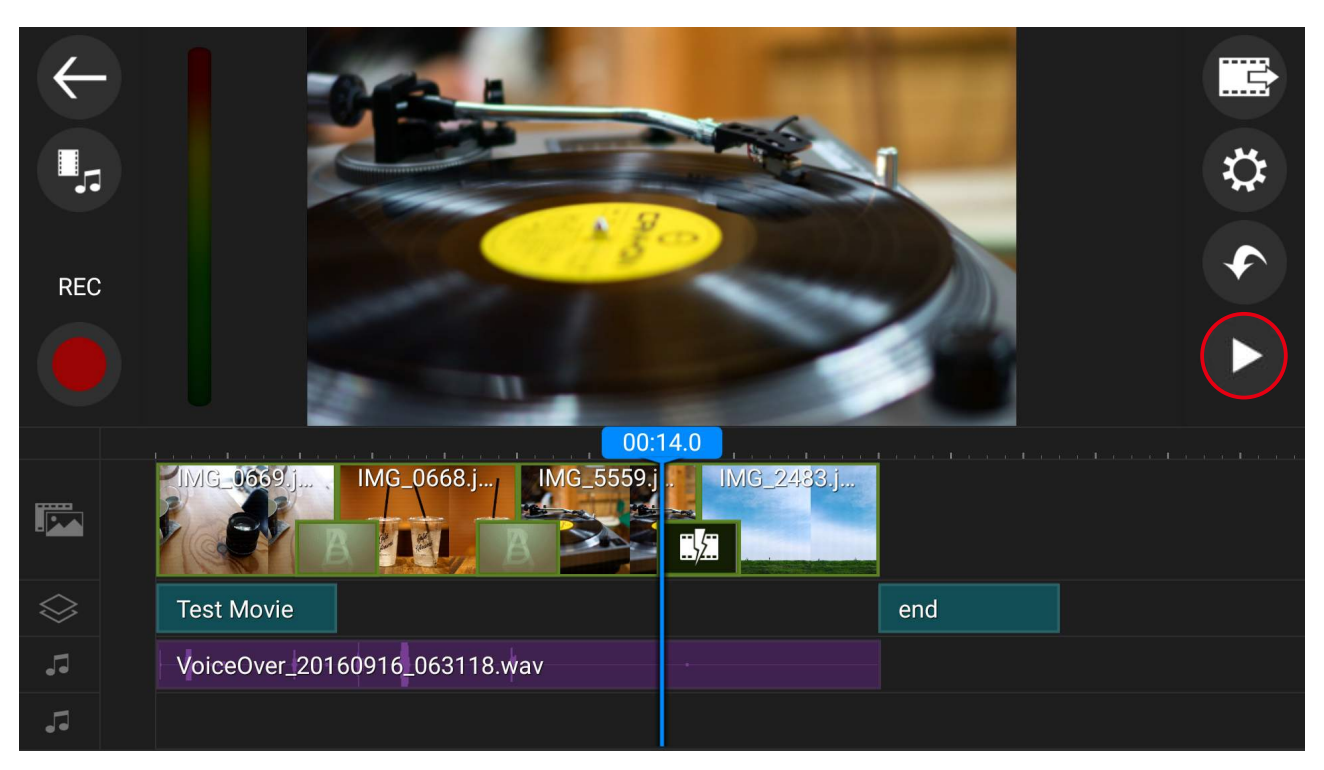

画面右の再生ボタンを押すことで作品のプレビュー再生が可能です。

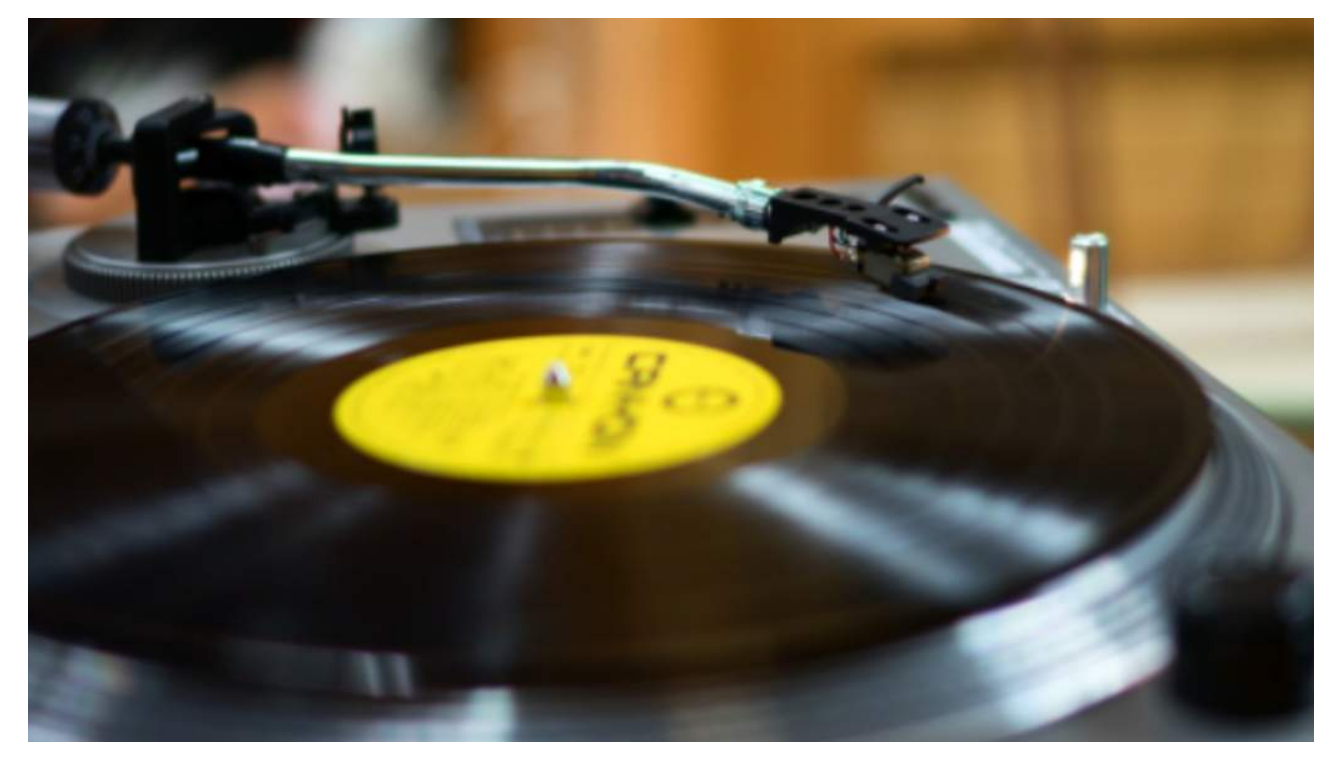

プレビュー再生中に、再生されている映像(レコードの写真の部分)をタップすると全画面で再生をすることができます。

#### **コンコンコンティスク 完成作品の書き出しをする**

作品が完成したら、動画ファイルとして書き出しをしましょう。

これにより違う端末でも作品を再生することができるようになります。つぎのように操作を行ってください。

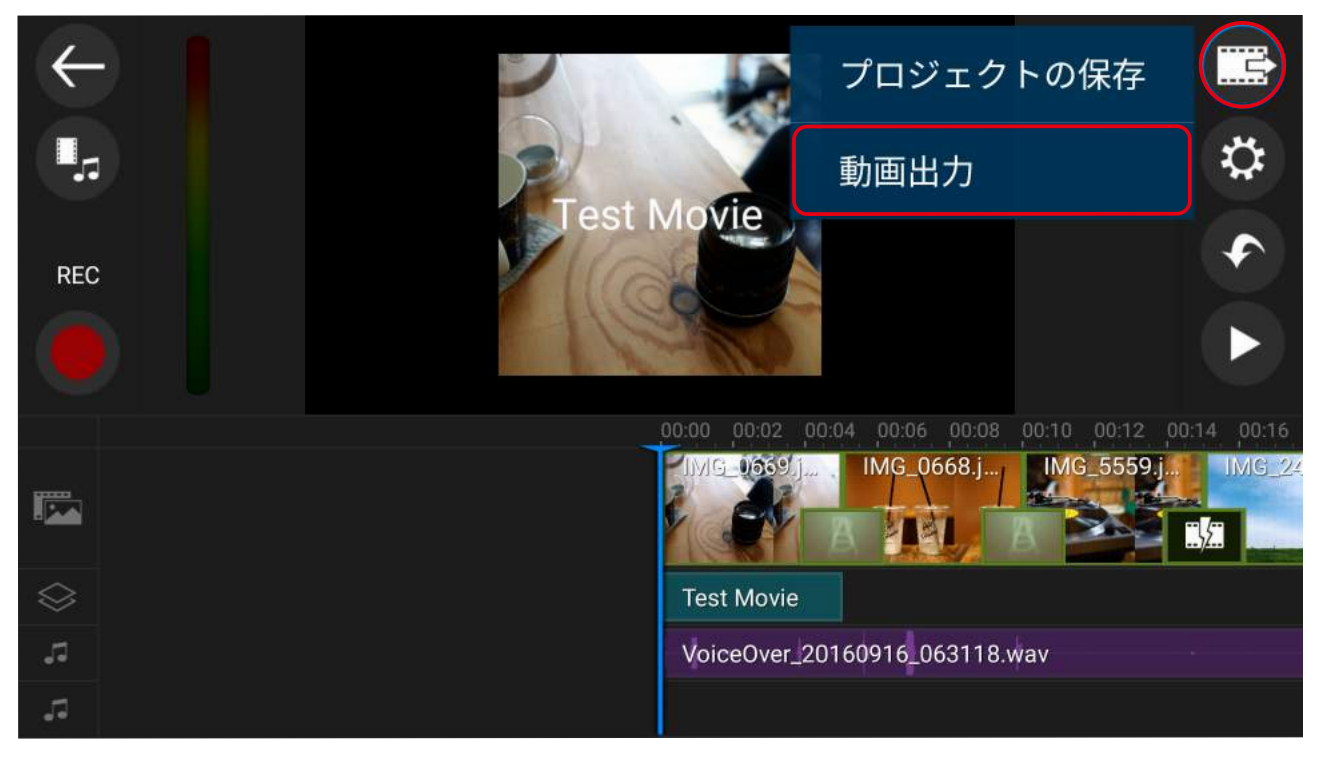

画面右上の保存・出力ボタンをタップして、「動画出力」を選んでください。

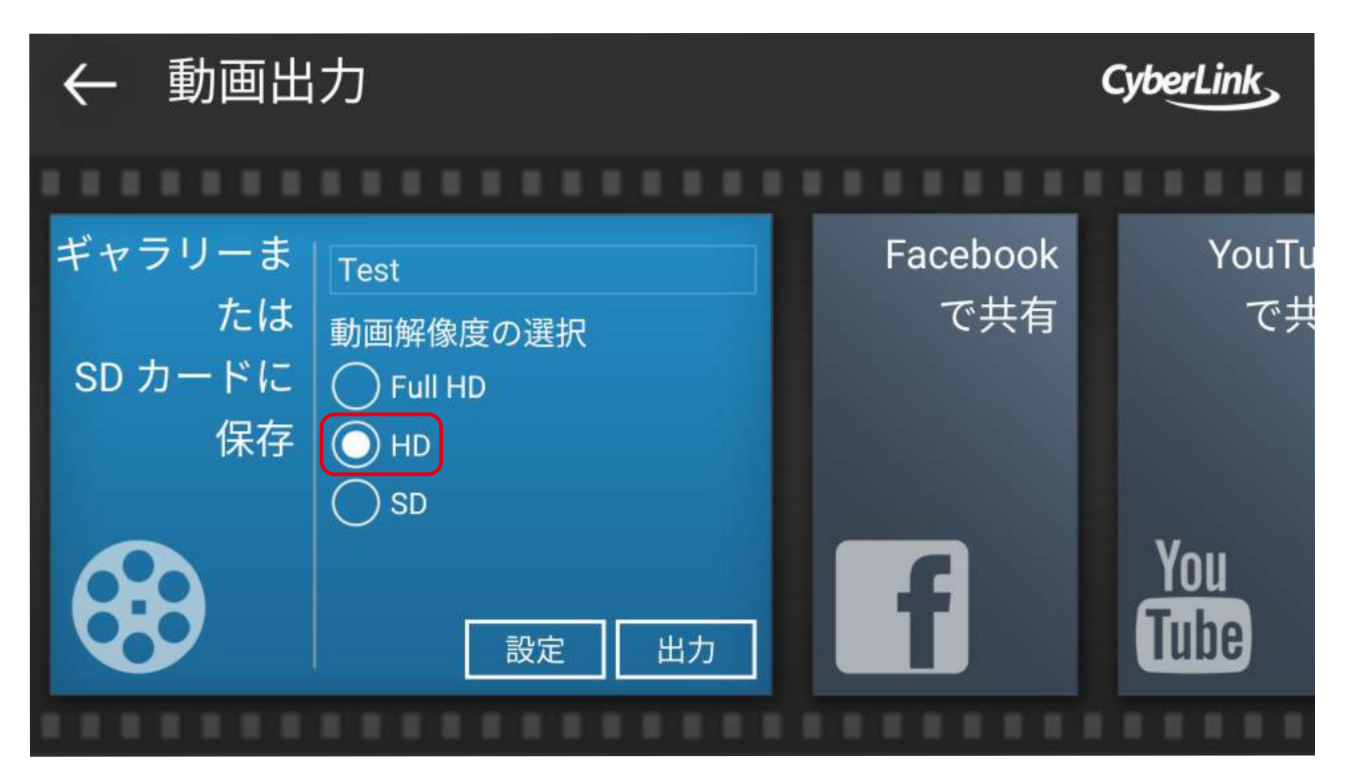

「ギャラリーまたはSDカードに保存」を選択し、「HD」の動画解像度で出力をタップしてください。

## 13 ムービーを書き出す

動画の出力ボタンをタップすると、ムービーデータが書き出されます。 待ち時間は作品の内容やAndroidデバイスの性能によって異なりますが、完了するまで画面を閉じたりぜずに待ちましょう。

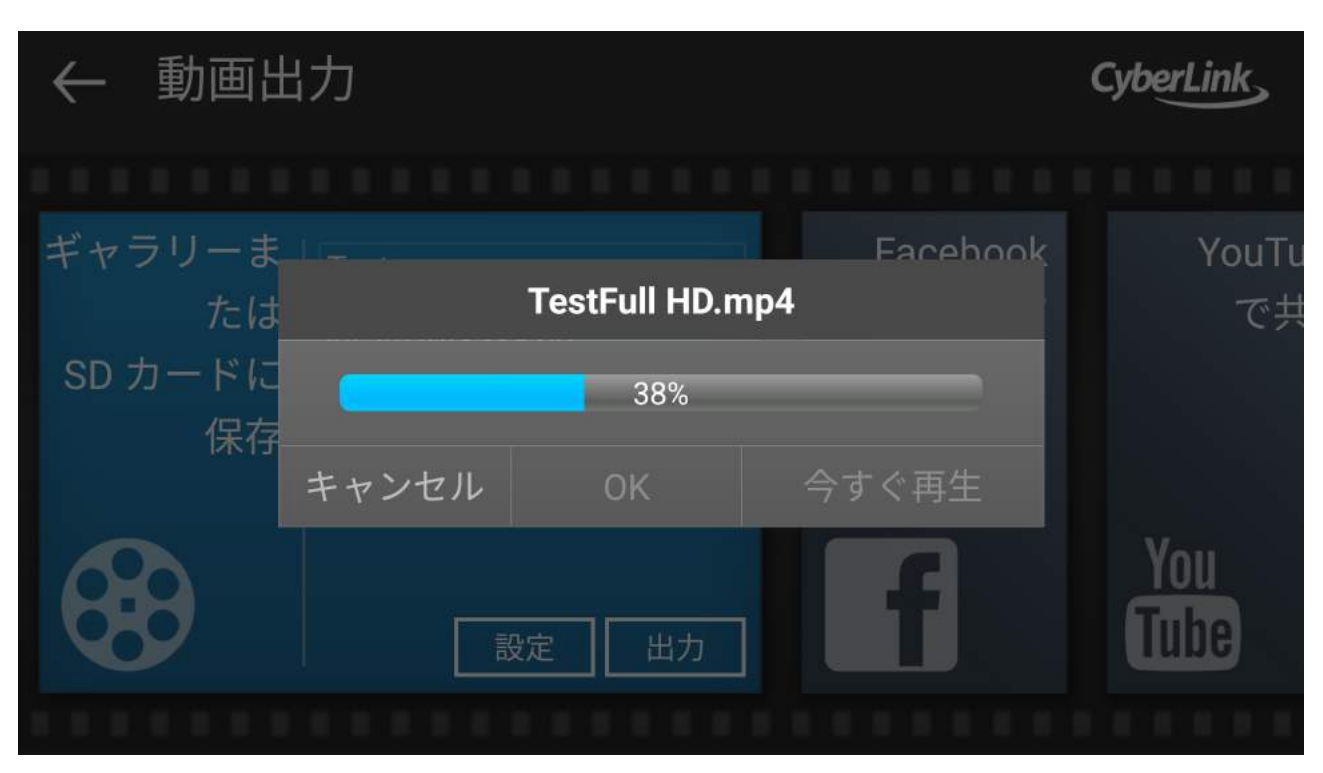

ムービーの書き出しが完了するまで待ちましょう。完了後は「OK」ボタンをタップしてください。

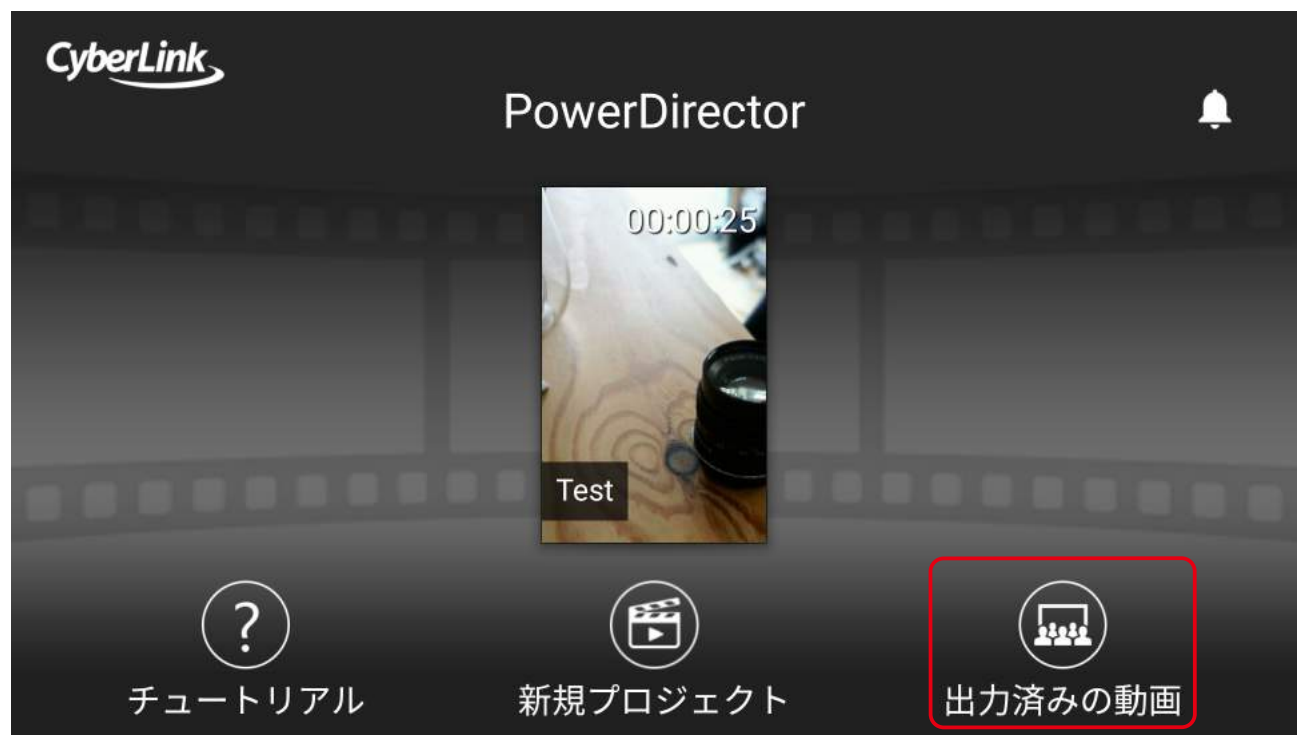

「OK」ボタンをタップすると、PowerDirectorの初期画面が表示されます。右下の「出力済みの動画」をタップしましょう。

#### **14** ムービーを再生してみる

「出力済みの動画」をタップすると、先ほど書き出した作品が表示されます。 タップをして問題なくムービーが再生されれば、作品の完成です!

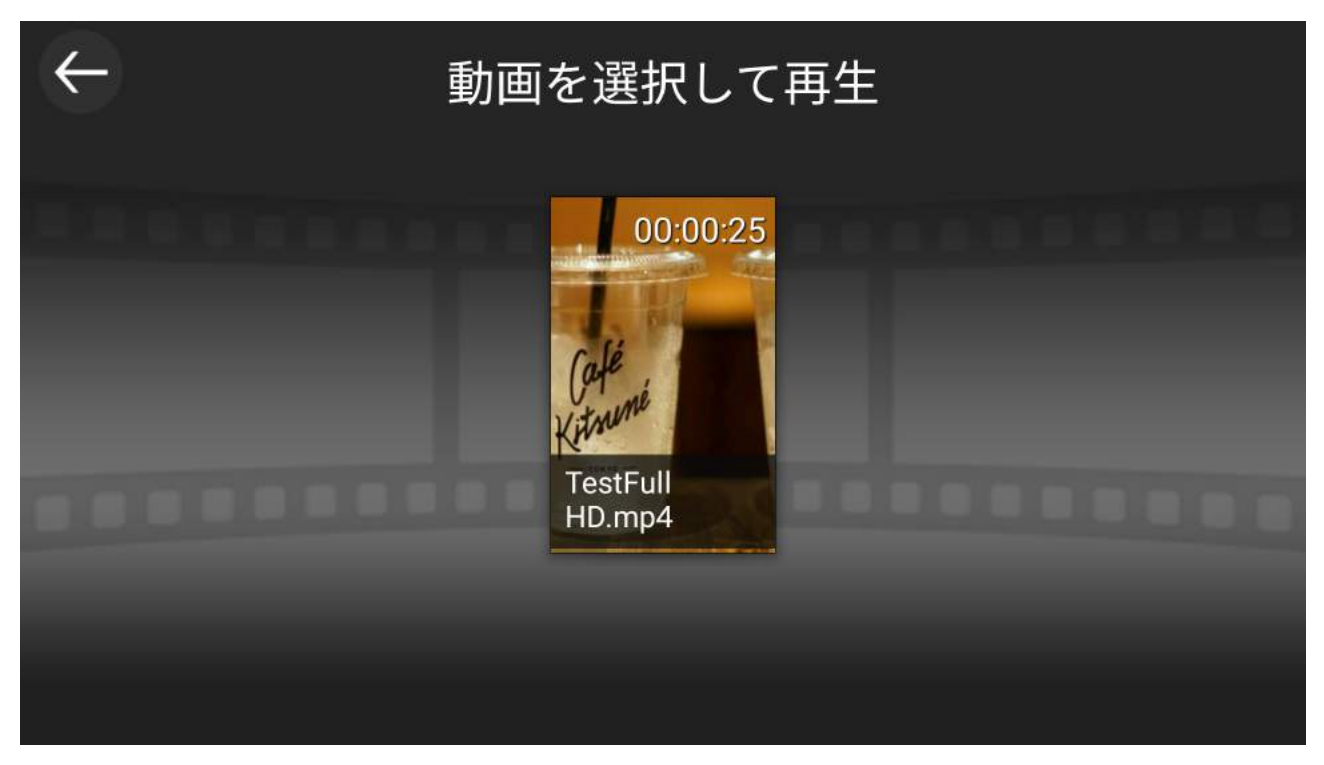

書き出された作品のムービーデータが表示されています。画像をタップすると動画の再生がはじまります。

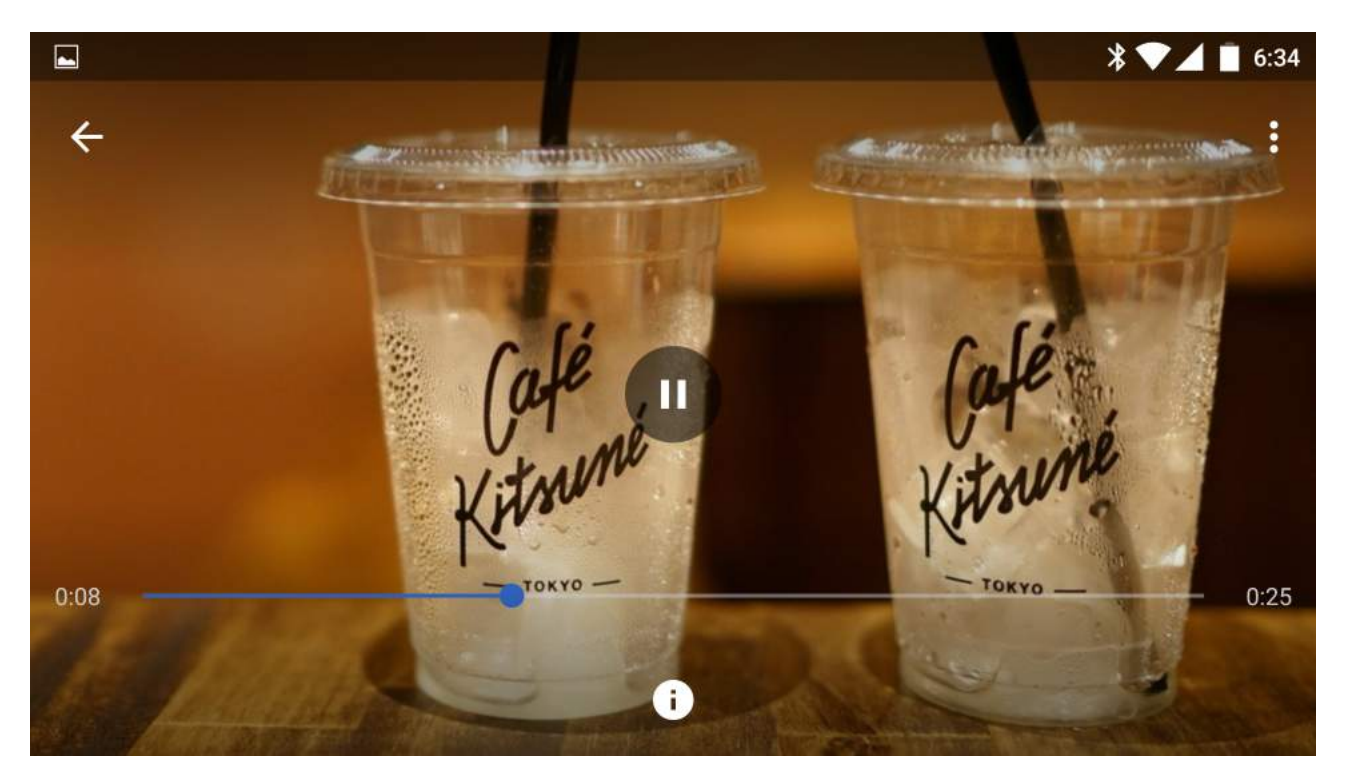

全画面表示での再生中に、画面のどこかをタップすることで上図のようにコントローラが表示されます。

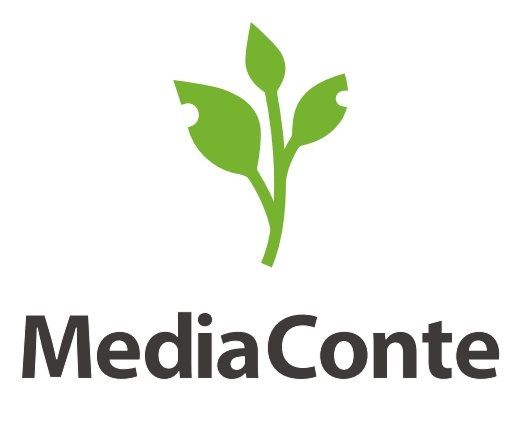

www.mediaconte.net

Copyright © MediaConte All Rights Reserved.

メディア・コンテは、独立行政法人科学技術振興機構(JST)の戦略的創造研究推進事業(CREST)「情報デザインによる市民芸術創出プラットフォームの構築(代表:須永剛司)」東京大学水越グルー プの受託研究として開発し、愛知淑徳大学コミュニティ・コラボレーションセンターの協力を得て実施したワークショップ・プログラムです。その後は、科学研究費基盤C「メディア表現による ワークショップ型ケアの理論と実践(2012-14 代表:小川明子)「地域における社会的包摂とメディアをめぐる実証的研究(2015- 代表:小川明子)」との関連で進めています。